## **Epson Easy Interactive Tool**

## **Introduction**

This document outlines how to install the Epson Easy Interactive Tool to a CDU owned laptop.

## Select -> **Start** -> **All Programs** Open -> **Install CDU Software**

From the list Highlight -> **Epson Easy Interactive Tool**

Select -> **Run** follow the prompts to install the software onto your computer

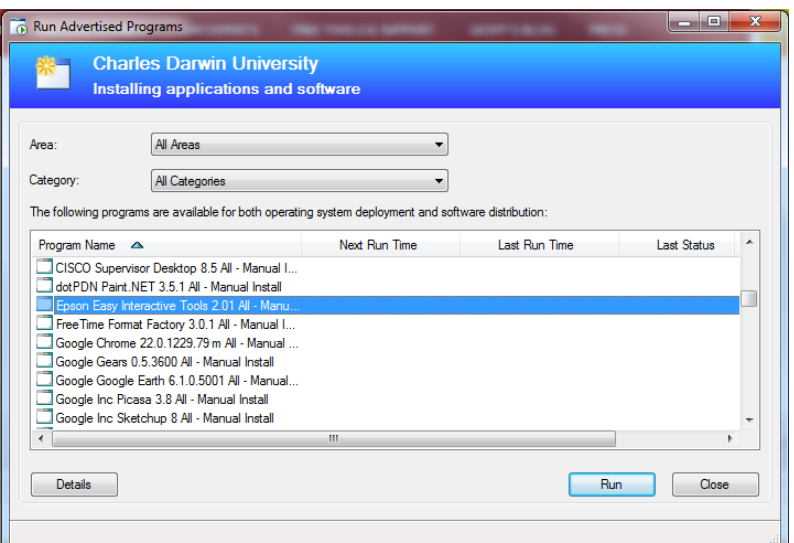

Choose Setup Language –> **English** Click -> **Next** Preparing Setup displays Select -> **Next** -> Easy Interactive Tools Setup Read and Select -> **I accept the terms of the license agreement** Click -> **Next** Easy Interactive Tools -> Select -> **Add a shortcut to the desktop** Click -> **Install** InstallShield Wizard Complete -> Select -> **Finish**

To Open -> Double Click -> **Easy Epson** shortcut from the desktop

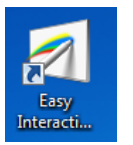

## **For assistance, please contact ITMS Technical Support Phone: 8946 6291 or Ext: 6291**